## IQ.SH 涨¥ Schritt für Schritt

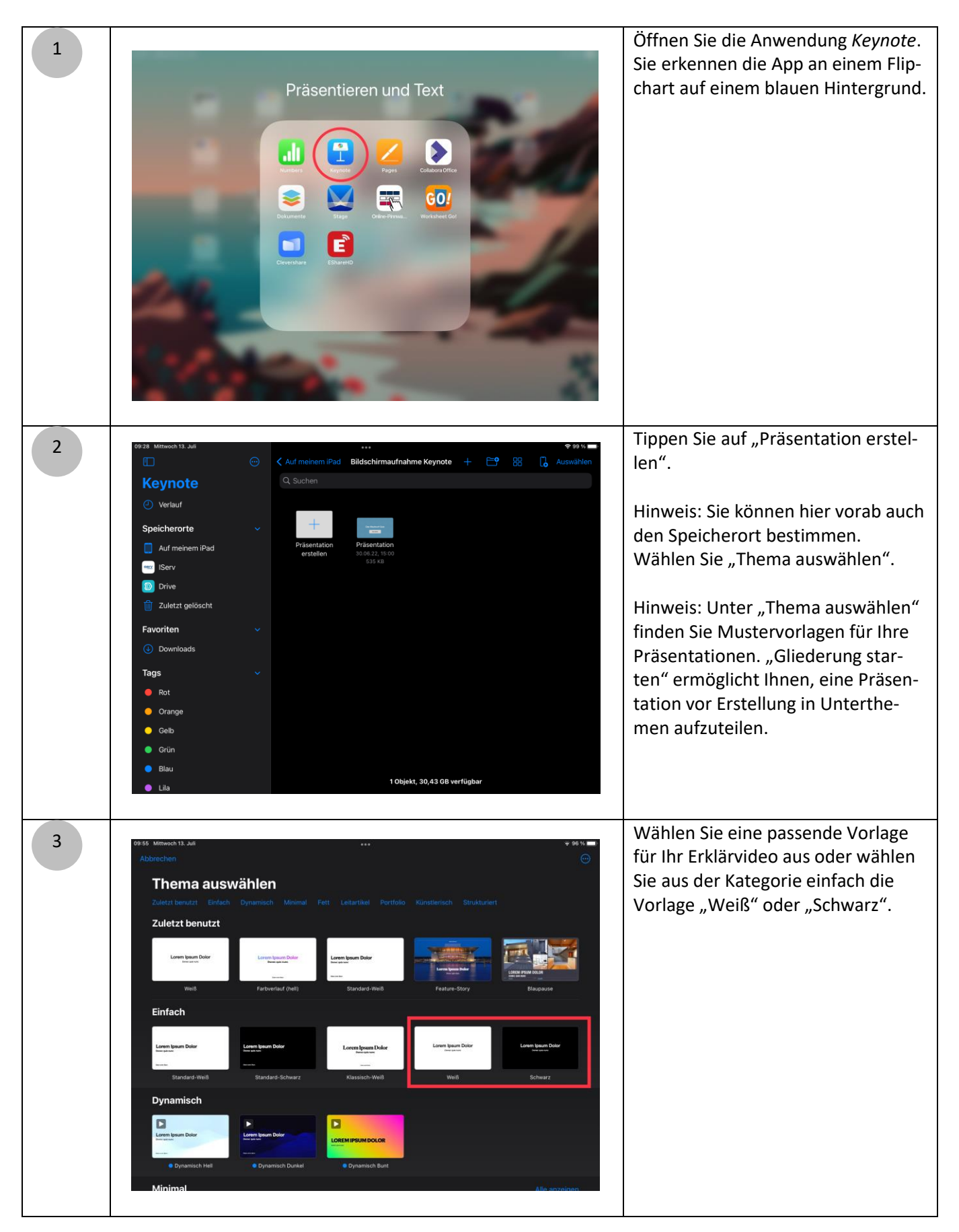

IQ.SH 涨¥ Erklärvideos erstellen Schritt für Schritt mit Keynote Optional: Passen Sie die Hinter-4 grundfarbe der Folien an, in dem Sie  $\mathbf{C}$ auf den Pinsel tippen und bei "Hintergrund" eine ansprechende Vor-Lavour lage wählen. **Hinteraruno Titel** .<br>Text **TA Zum Bearbeiten** 日 Zum Bearbeiten o 厚 Löschen Sie die Mustertextfelder, 5  $\blacktriangleright \hspace{0.5cm} \boxplus \hspace{0.5cm} \odot \hspace{0.5cm} \odot \hspace{0.5cm} \boxdot$ falls Sie sie nicht benötigen. Tippen Sie dafür auf die Textfelder und anschließend auf "Löschen" Kopieren Löschen Format Objekte auswählen ... > Falls Sie einen Text für das Video verfassen möchten, können Sie doppelt auf eines der Mustertextfelder Zum Bearbeiten doppeltippen tippen. Im Anschluss können Sie den Zum Bearbeiten doppeltippen gewünschten Text eintragen. Inhaltliche Gestaltung der Folie(n): 6Es gibt verschiedene Möglichkeiten  $\blacktriangleright$   $\Box$  $O$   $\Box$ in *Keynote* Inhalte darzustellen: a) Text eingeben (Neues Textfeld unter Formen  $\rightarrow$  Einfach) b) Tabellen einfügen c) Diagramme einfügen d) Formen und Symbole hinzufügen e) Bilder/Videos hinzufügen f) Audio aufnehmen g) Zeichnen

- h) Gleichungen einfügen
- i) Animationen einfügen

## IQ.SH 涨¥ Schritt für Schritt

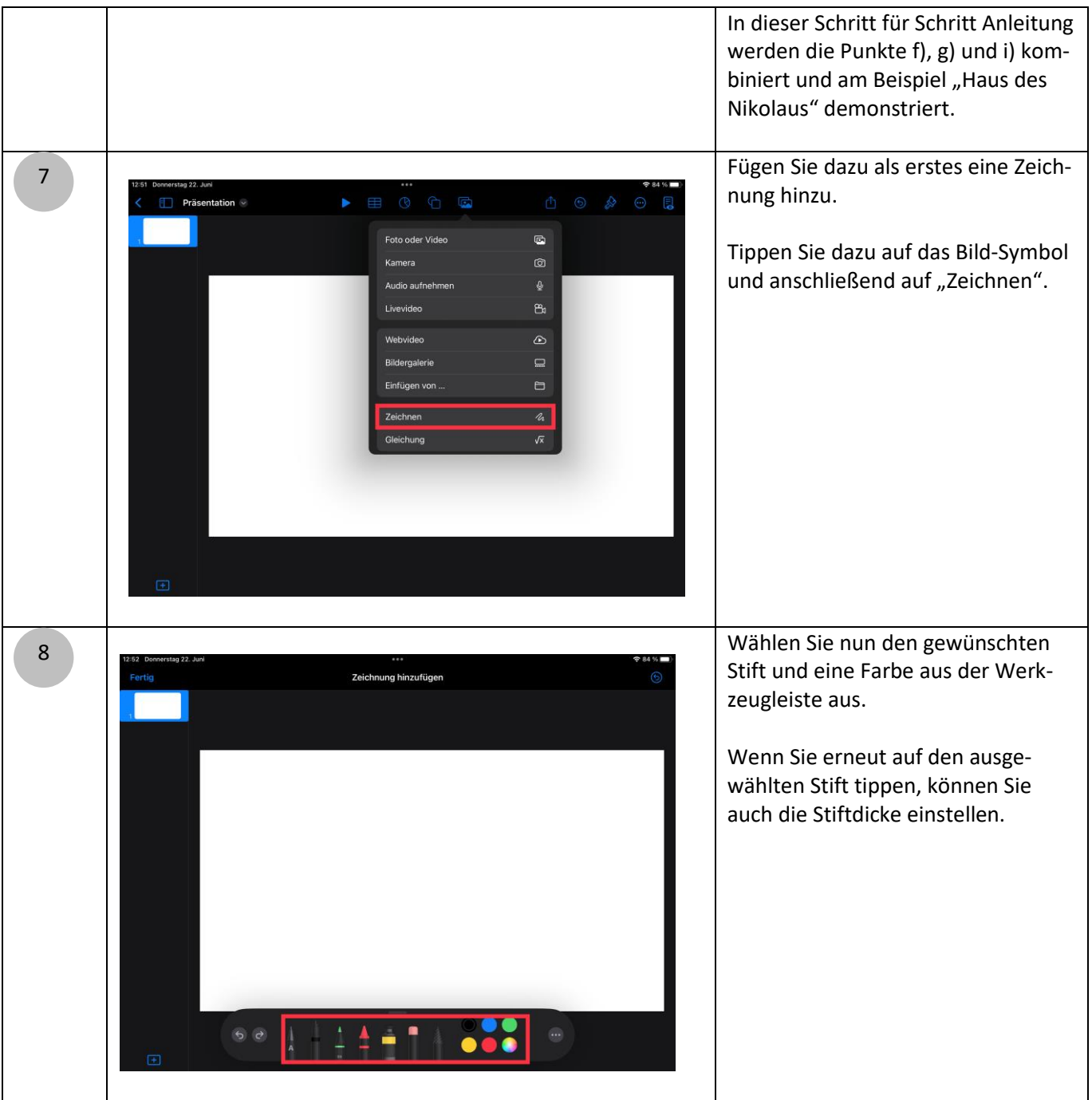

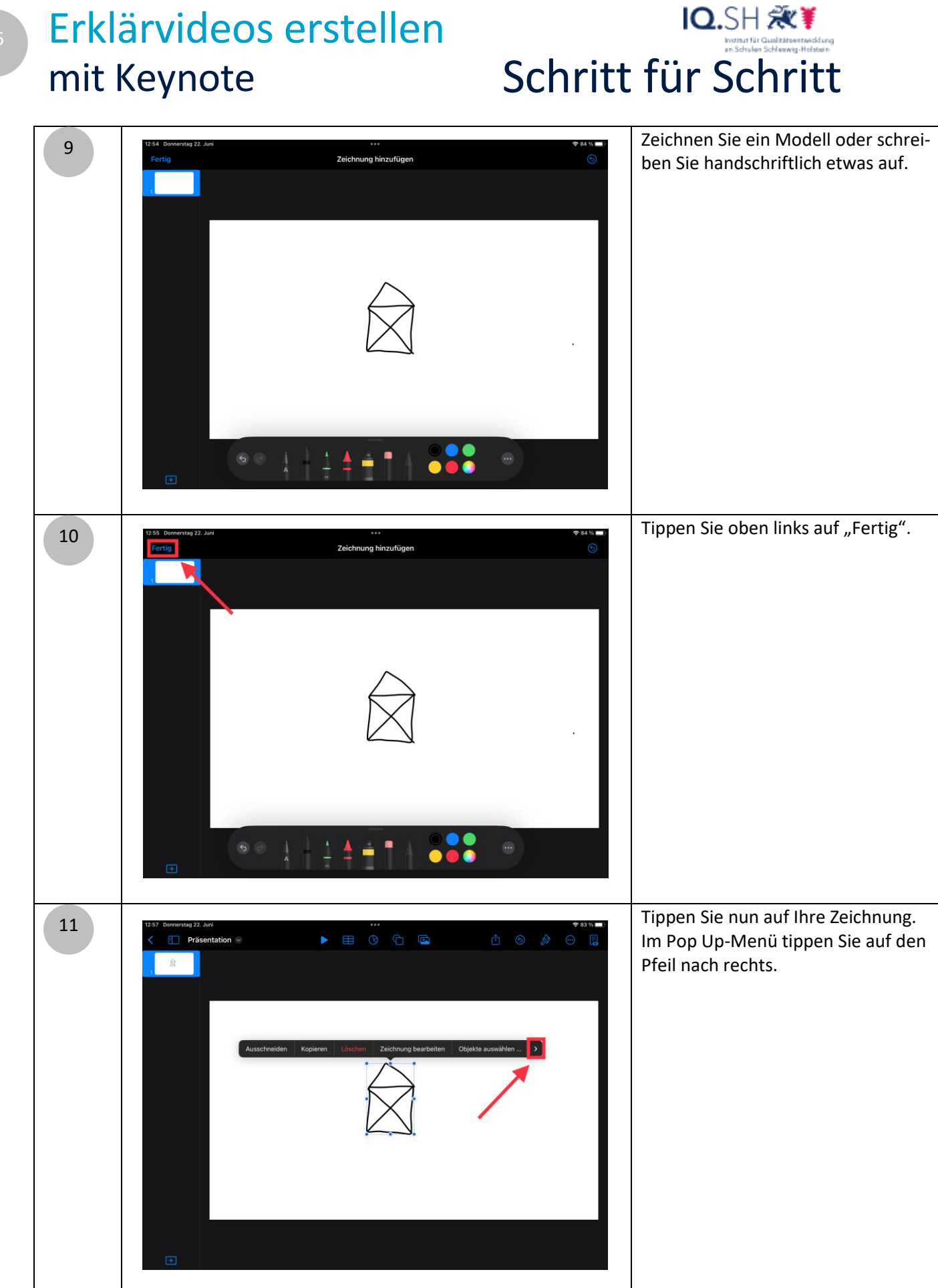

Schritt für Schritt Erklärvideos erstellen mit Keynote

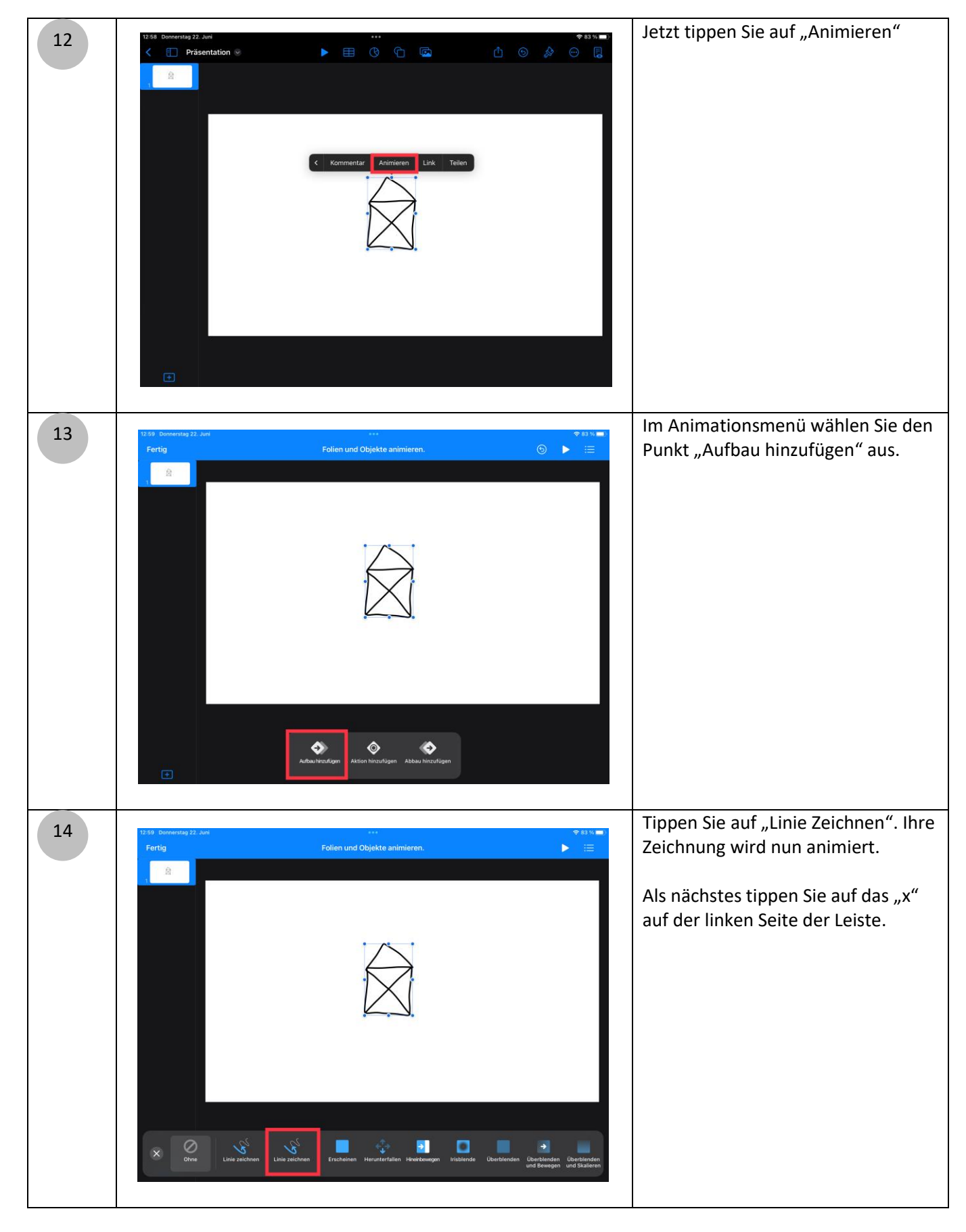

IQ.SH 观¥

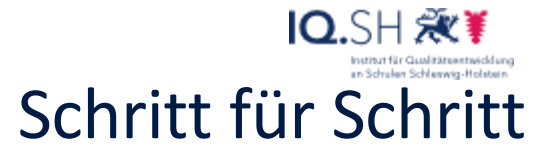

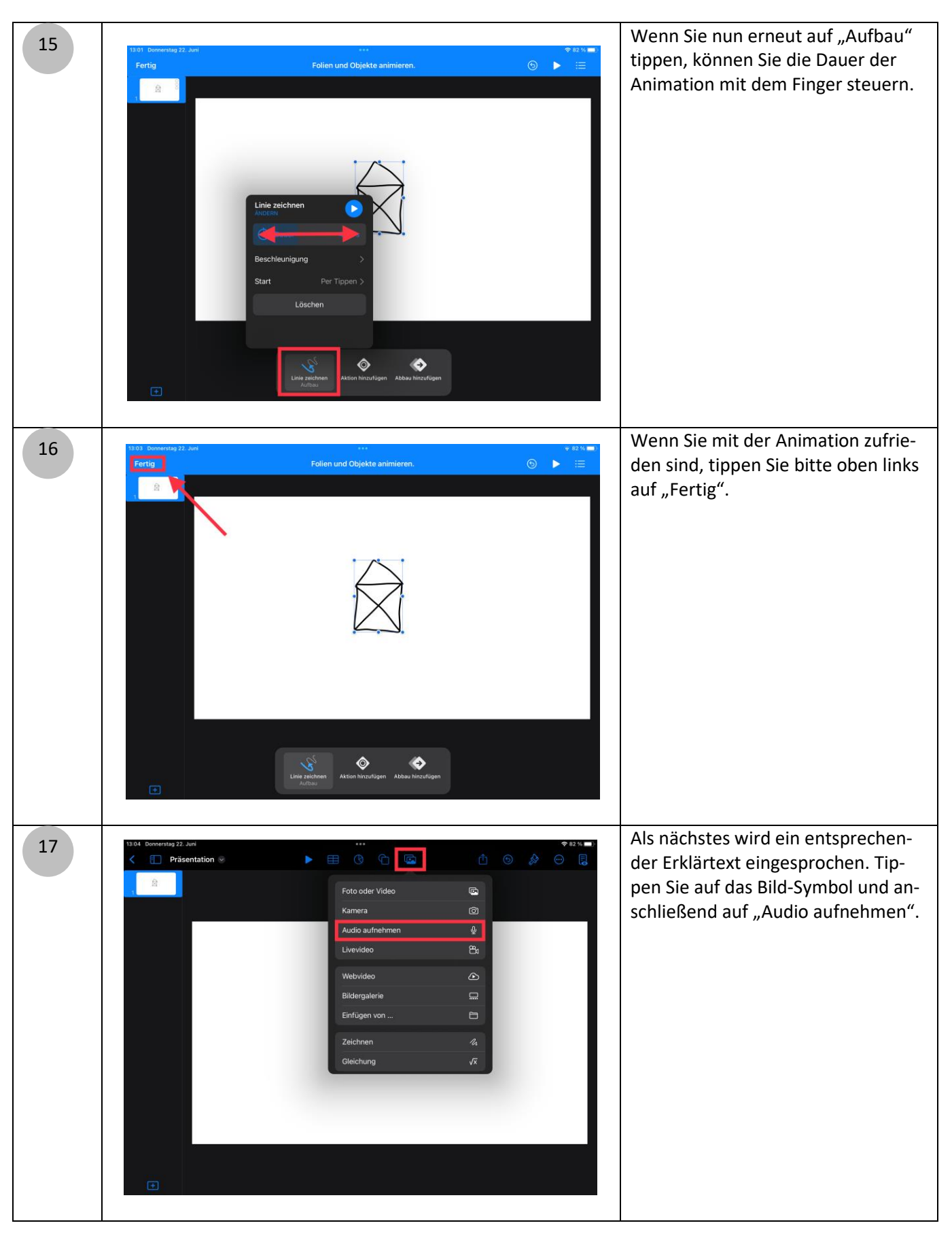

IQ.SH 观¥ Schritt für Schritt

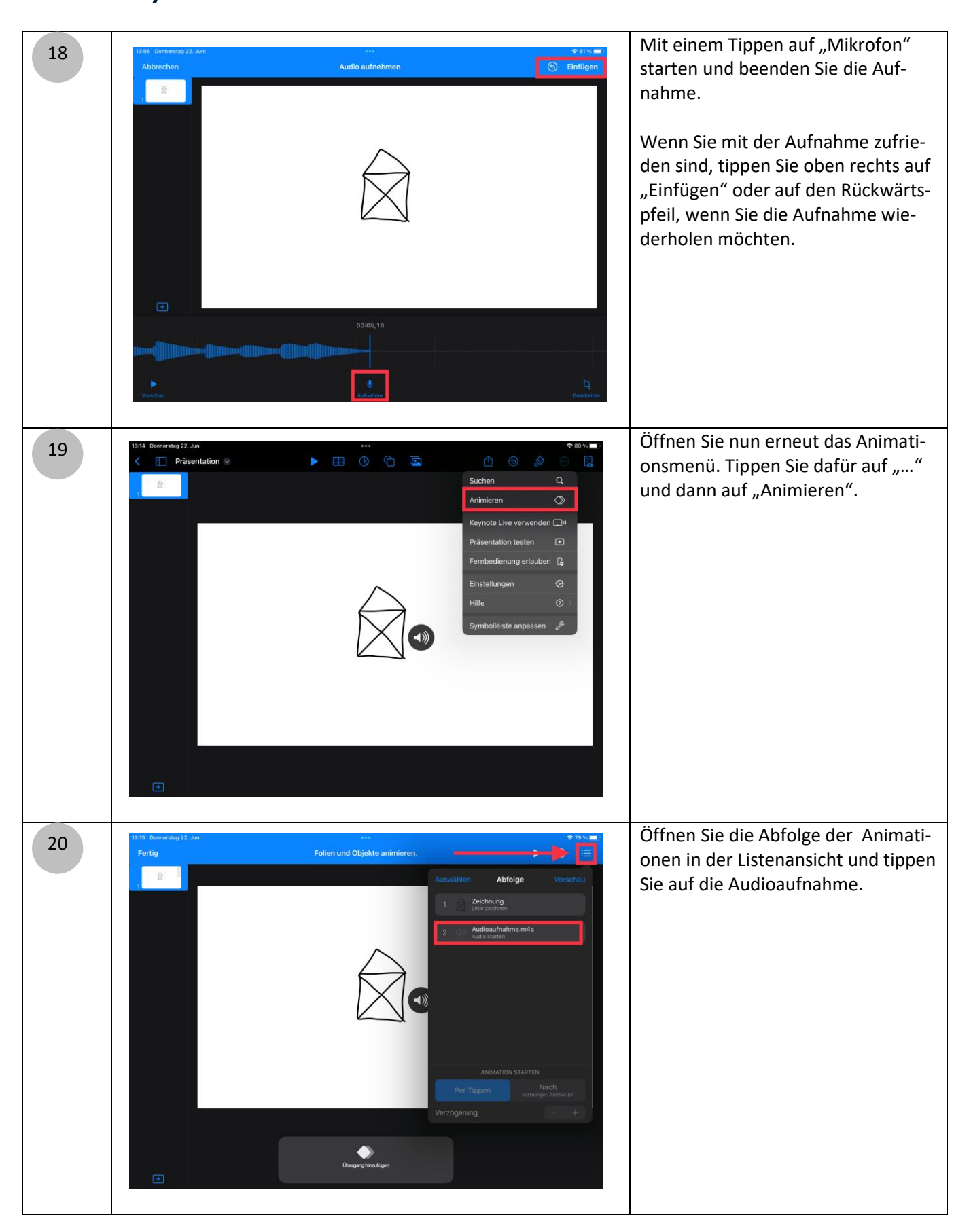

## IQ.SH 观¥ Schritt für Schritt

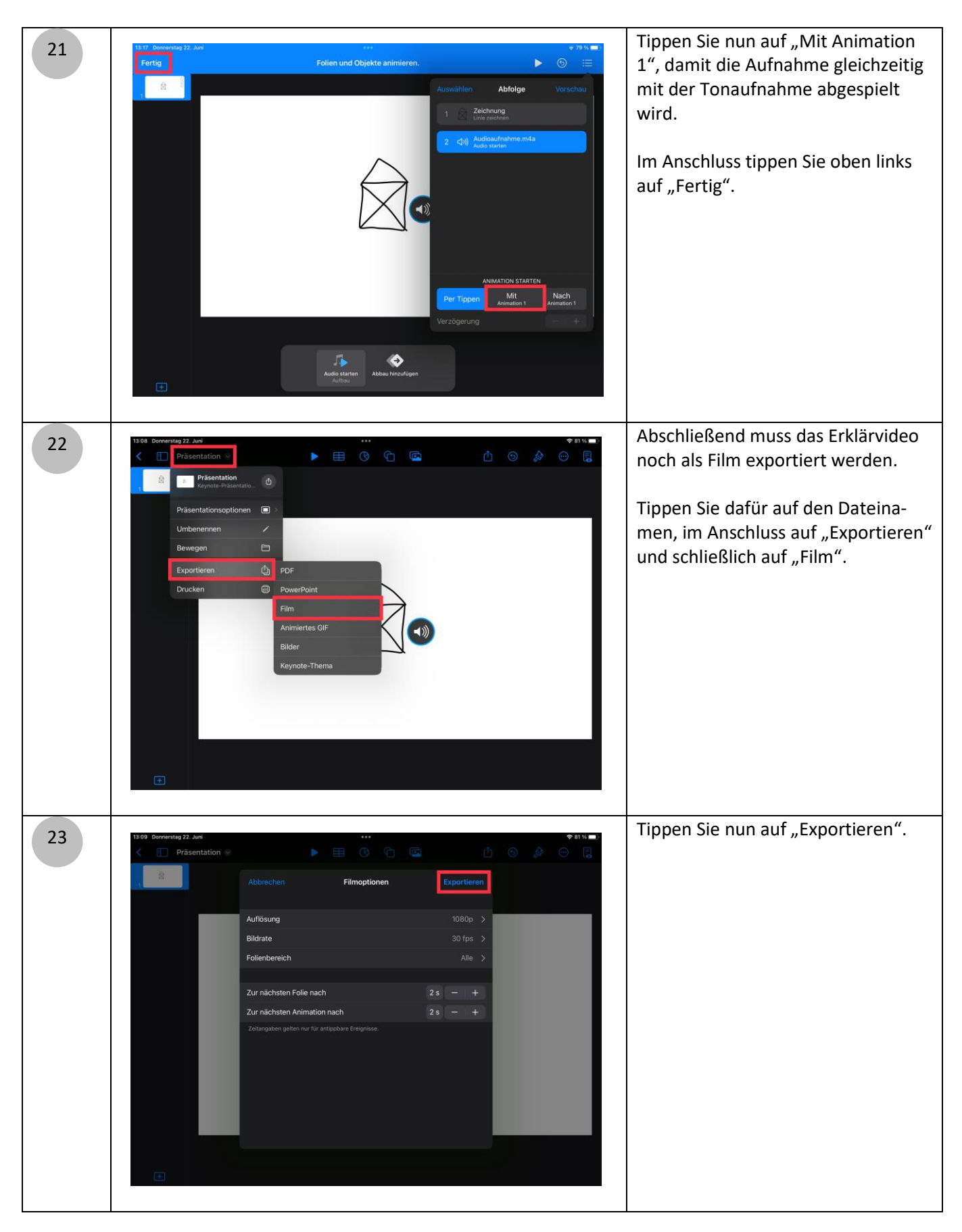

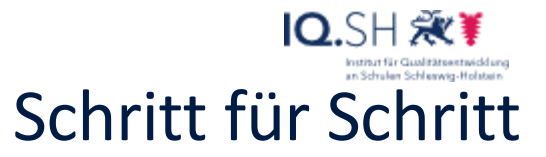

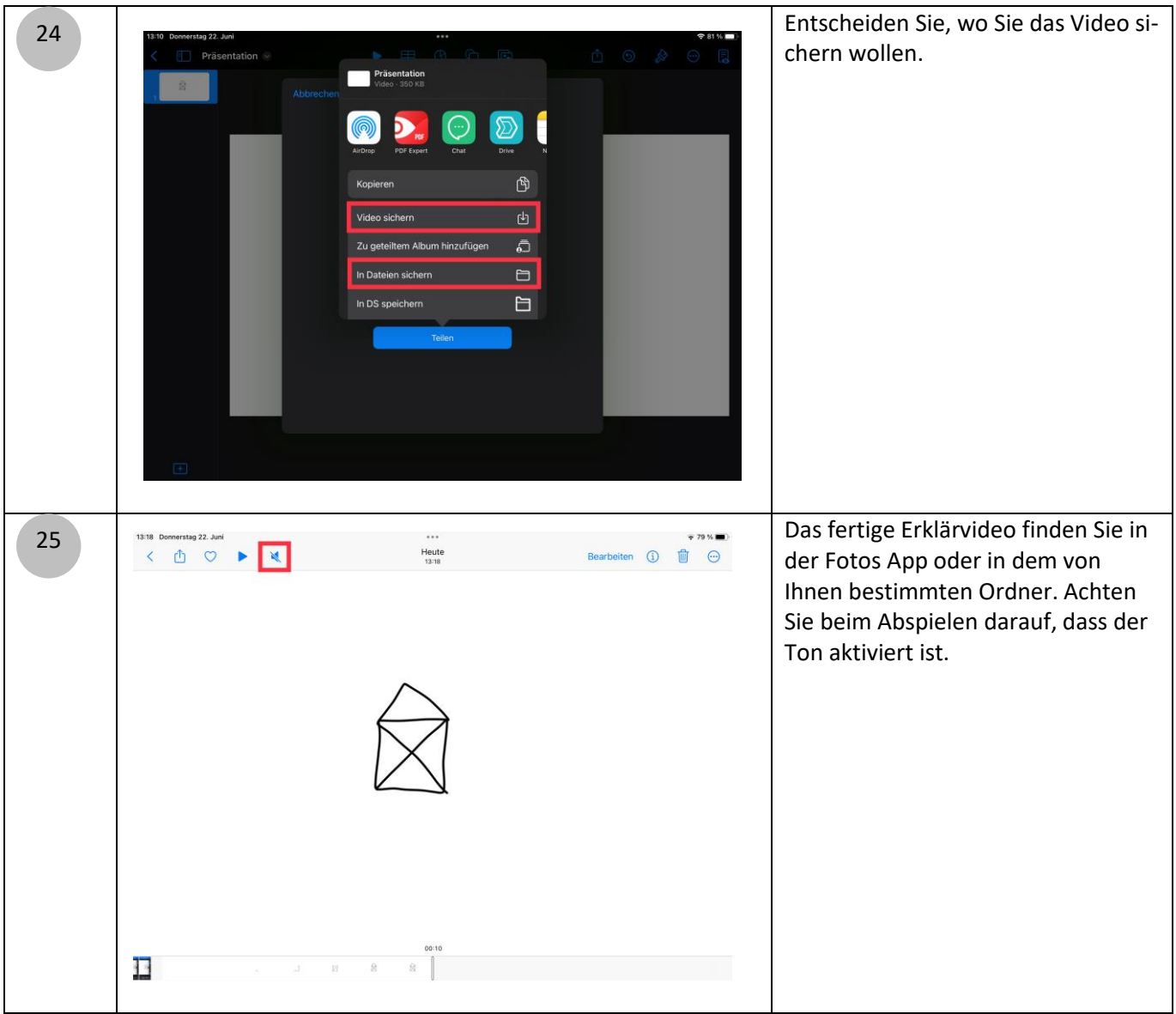

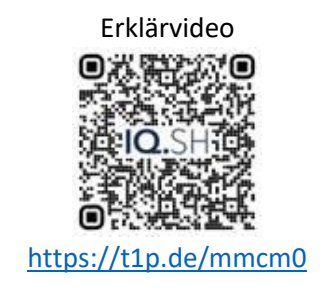